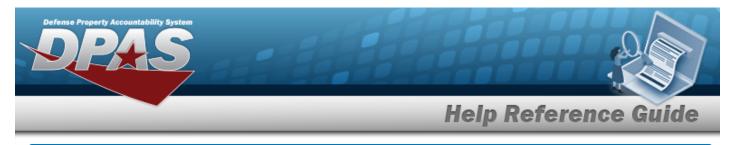

# Search for a Maintenance Activity Inquiry — Criteria

## **Overview**

The Maintenance and Utilization (M&U) module Maintenance Activity Inquiry process provides the ability to search for maintenance activities.

## Navigation

Inquiries > Master Data > MAINT Activity > Maintenance Activity Inquiry Search Criteria page

## Procedures

#### Search for a Maintenance Activity Inquiry

One or more of the Search Criteria fields can be entered to isolate the results. By default, all

results are displayed. Selecting at any point of this procedure returns all fields to the default "All" setting.

1. In the Search Criteria box, choose which available field to use in the search.

| My Queries                                    |   |                 |       |        |              |
|-----------------------------------------------|---|-----------------|-------|--------|--------------|
| ~                                             |   |                 |       |        |              |
| New Query                                     |   |                 |       |        |              |
| Maintenance Activity Inquiry                  |   |                 |       |        | 2            |
| Available Field(s) Operand:<br>Select an Item | • | Search Value(s) |       |        |              |
|                                               |   |                 |       |        |              |
|                                               |   |                 | Reset | Fields | Show Inquiry |

- 2. Choose which Available Field(s) to use in the search.
  - Use to select the first Available Field.

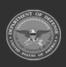

Α.

Helpdesk

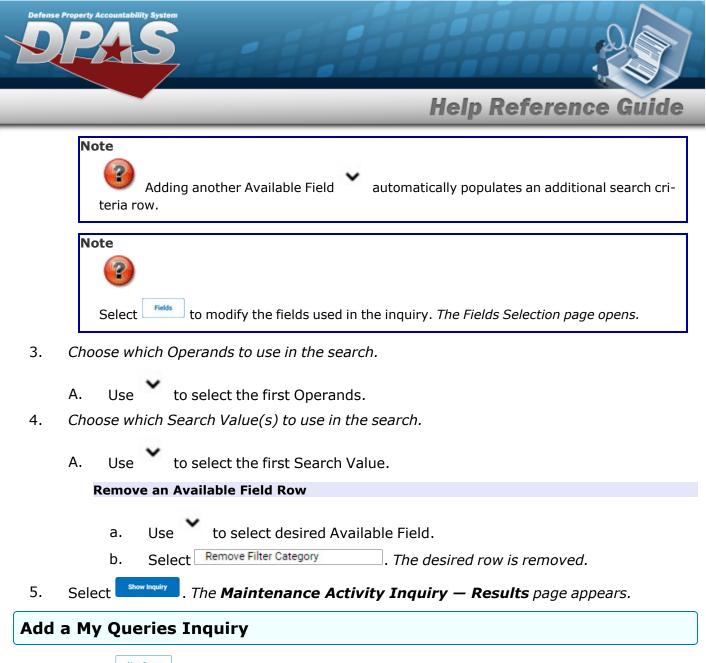

1. Select <u>New Query</u>. The page refreshes, and My Queries changes from a drop-down field to a text field.

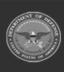

DPAS Helpdesk

1-844-843-3727

| Defense        | Property Accountability System<br>PASS                                                                                                    |
|----------------|----------------------------------------------------------------------------------------------------|
| _              | Help Reference Guide                                                                                                    |
|                | My Queries         I         Add Query       Cancel Query         Maintenance Activity Inquiry         Available Field(s)       Operands         Select an Item                                                                                                    |
|                | Reset Fields Show Inquiry                                                                                                    |
| 2.<br>3.<br>4. | Enter the Query Name in the field provided. <i>This is a 90 alphanumeric character field</i> .<br>Select Add Query. <i>The Query and the information entered in the Search Criteria grid are added to My Queries. Select</i> to disregard the Query.<br>Select Fields <i>The Maintenance Activity Inquiry – Select Fields</i> page appears. |
|                | OR<br>Select Show Inquiry . The Maintenance Activity Inquiry — Results page appears.                                                                                                    |

## Select a My Queries Inquiry

1. Use to select the desired saved query. *The page refreshes, and the selected query information appears in the search criteria grid.* 

| My Queries                                                | •                        |                 |  |       |        |              |
|-----------------------------------------------------------|--------------------------|-----------------|--|-------|--------|--------------|
| Maintenance Activ<br>Available Field(s)<br>Select an Item | Vity Inquiry<br>Operands | Search Value(s) |  |       |        |              |
|                                                           |                          |                 |  | Reset | Fields | Show Inquiry |

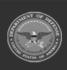

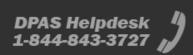

| Defens   | Property Accountability System                                                                                                    |
|----------|----------------------------------------------------------------------------------------------------|
|          | Help Reference Guide                                                                                                    |
| 2.       | Select Fields . The <b>Maintenance Activity Inquiry — Select Fields</b> page appears.<br>OR                                                                                                    |
|          | Select show inquiry . The Maintenance Activity Inquiry — Results page appears.                                                                                                    |
| Upd      | ate a My Queries Inquiry                                                                                                    |
| 1.       | Use to select the desired saved query. The page refreshes, the search criteria fields change, and $\boxed{\text{New Query}}$ is joined by $\boxed{\text{Update Query}}$ and $\boxed{\text{Delete Query}}$ . The selected query information appears in the search criteria grid.                                                                                                    |
|          | My Queries Test 2 New Query Update Query Delete Query                                                                                                    |
|          | Maintenance Activity Inquiry                                                                                                    |
|          | Available Field(s)     Operands     Search Value(s)       Select an Item     Image: Comparison of the second second se |
|          | Reset Fields Show Inquiry                                                                                                    |
| 2.<br>3. | Select <sup>update Query</sup> . The query information is updated.<br>Select <sup>Fields</sup> . The <b>Maintenance Activity Inquiry — Select Fields</b> page appears.<br>OR                                                                                                    |
|          | Select show Inquiry. The Maintenance Activity Inquiry — Results page appears.                                                                                                    |
| Dele     | ete a My Queries Inquiry                                                                                                    |
| 1.       | Use to select the desired saved query. The page refreshes, and we we is joined by update Query and belete Query. The selected query information appears in the search criteria                                                                                                    |
|          | 4<br>ODASD (Logistics) DPAS Helpdesk<br>under A&S Sustainment 1-844-843-3727                                                                                                    |

|                    | _                   | _     | _               | _ | Не | lp Re | feren | ice G  | u |
|--------------------|---------------------|-------|-----------------|---|----|-------|-------|--------|---|
| grid.              |                     |       |                 |   |    |       |       |        |   |
| My Queries         |                     |       |                 |   |    |       |       |        |   |
| Test 2             | ~                   |       |                 |   |    |       |       |        |   |
| New Query Up       | date Query Delete C | Query |                 |   |    |       |       |        |   |
| Maintenance Activ  | ty Inquiry          |       |                 |   |    |       |       |        |   |
| Available Field(s) | Operands            | ~     | Search Value(s) |   | ]  |       |       |        |   |
|                    |                     |       |                 |   |    |       | Reset | Fields |   |
| Select Delete Quer | . The quer          |       |                 |   |    |       |       |        |   |

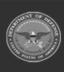

DPAS Helpdesk 1-844-843-3727

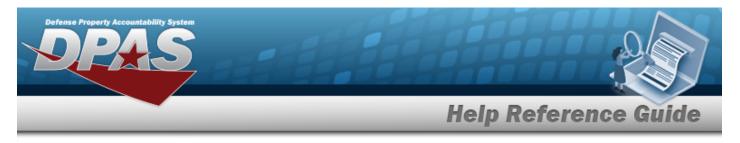

## **Search for a Maintenance Activity Inquiry – Results**

## Navigation

Inquiries > Master Data > MAINT Activity > Search Criteria > Show Inquiry > Maintenance Activity Inquiry Search Results page

## **Procedures**

#### **Export the Maintenance Activity Inquiry Results**

#### Cancel

Selecting at any point of this procedure removes all revisions and closes the page. **Bold** numbered steps are required.

1. Select 🖾 🗸 to choose the print format (Excel, PDF, or Word). *The procedure leaves the application based on the selection made.* 

| Rows Retrie    | eved = | 1      |      |                  |            |   |                                          |           |             |        |           |            |     |  |        |  |
|----------------|--------|--------|------|------------------|------------|---|------------------------------------------|-----------|-------------|--------|-----------|------------|-----|--|--------|--|
| < <            | 1      | ] of 1 | >    | $\triangleright$ | $\bigcirc$ | ~ |                                          |           | Find   Next |        |           |            |     |  |        |  |
| Maint Activity | Name   |        | Mai  | nt Acty          | Desc       |   | C                                        | wning UIC | Warehouse ( | Parts) | Warehouse | Owning DoD | AAC |  |        |  |
| 4HelpTest      |        |        | Help | Test             |            |   | т                                        | EST99     |             |        |           |            |     |  |        |  |
|                |        |        |      |                  |            |   | 03/17/2023 18:33<br>For Official Use Onl | У         |             |        |           | 1 of 1     |     |  |        |  |
| .4             |        |        |      |                  |            |   |                                          |           |             |        |           |            |     |  |        |  |
|                |        |        |      |                  |            |   |                                          |           |             |        |           |            |     |  | Cancel |  |
| Note           |        |        |      |                  |            |   |                                          |           |             |        |           |            |     |  |        |  |

To reach the optional fields, refer to the Maintenance Activity Inquiry — Field Selection page.

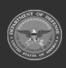

| Defense | Property Accountability System                                                                               |
|---------|----------------------------------------------------------------------------------------------------|
| _       | Help Reference Guide                                                                                         |
| 2.      | Select Cancel . The Maintenance Activity Inquiry — Criteria page appears.                                    |
| Sear    | rch the Results                                                                                              |
| 1.      | Select the empty field Find   Next                                                                           |
| 2.      | Enter the characters or words to search. Entries are not case sensitive.                                     |
| 3.      | Select <b>Find</b> to search for the entry. <i>The entry appears highlighted in the file.</i>                |
| 4.      | Select Next to find the next matching value. <i>This feature is available if multiple results are found.</i> |
| View    | v the Maintenance Activity Detail                                                                            |

Select the desired Maintenance Activity row. *The Maintenance Activity Inquiry Detail — Basic page appears.* 

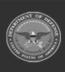

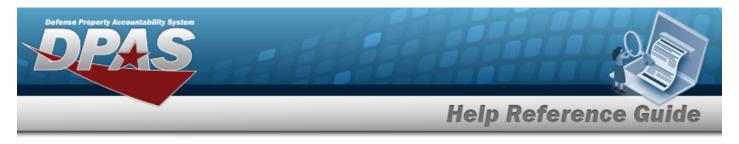

# Select Fields for the Maintenance Activity Inquiry

## Navigation

Inquiries > Master Data > MAINT Activity > Search Criteria > Fields > Maintenance Activity Inquiry Fields Selection page

## Procedures

#### **Choose the Extracted Inquiry File Details**

Selecting at any point of this procedure removes all revisions and closes the page. **Bold** numbered steps are required.

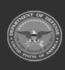

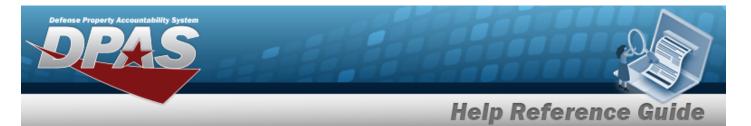

1.

#### Select . The **Maintenance Activity Inquiry** page appears.

| Extrac   | t Excel File               | ۲                                                                                                    | Extract Text, Comma Separated File      |                                                                                 |  |  |  |  |
|----------|----------------------------|----------------------------------------------------------------------------------------------------|-----------------------------------------|---------------------------------------------------------------------------------|--|--|--|--|
| Extrac   | t Id                       |                                                                                                    | Privacy Type                            | Private                                                                         |  |  |  |  |
| Select   | tions                      | ✓ New Selection List                                                                                                    |                                         |                                                                                 |  |  |  |  |
|          | Field                      | Field Description                                                                                                    |                                         |                                                                                 |  |  |  |  |
|          | Maint Activity Name        | The maintenance activity assigned to service the asset.                                                                                              |                                         |                                                                                 |  |  |  |  |
| <b>~</b> | Maint Acty Desc            | The description of the maintenance activity.                                                                                                    |                                         |                                                                                 |  |  |  |  |
|          | Owning UIC                 | The maintenance activity performing the work order.                                                                                                  |                                         |                                                                                 |  |  |  |  |
|          | Address 1                  | First line of the address                                                                                                    |                                         |                                                                                 |  |  |  |  |
|          | Address 2                  | Second line of the address                                                                                                    |                                         |                                                                                 |  |  |  |  |
|          | Agency Name                | The name assigned to the agency.                                                                                                    |                                         |                                                                                 |  |  |  |  |
|          | City                       | Name of the City                                                                                                    |                                         |                                                                                 |  |  |  |  |
|          | Country Cd                 | Name of the Country                                                                                                    |                                         |                                                                                 |  |  |  |  |
|          | Warehouse (Parts)          | Warehouse Name for the warehouse associated to the maint activity in the warehouse                                                                   | e table                                 |                                                                                 |  |  |  |  |
|          | Warehouse Owning<br>DoDAAC | Owning DoDAAC for the warehouse associated to the maint activity in the maintActivit                                                                 | ty table                                |                                                                                 |  |  |  |  |
|          | DSN                        | Point of Contact DSN Number                                                                                                    |                                         |                                                                                 |  |  |  |  |
|          | E-Mail Address             | Electronic Mail Address.                                                                                                    |                                         |                                                                                 |  |  |  |  |
|          | Estbd By                   | Entity that established the record.                                                                                                    |                                         |                                                                                 |  |  |  |  |
|          | Estbd Dt                   | Establishment date and time of the record.                                                                                                    |                                         |                                                                                 |  |  |  |  |
|          | FAX Nbr                    | The commercial fax number.                                                                                                    |                                         |                                                                                 |  |  |  |  |
|          | Full Util Days             | Number of Days in a month that is considered full utilization                                                                                        |                                         |                                                                                 |  |  |  |  |
|          | Full Util Miles            | Number of Miles in a month that is considered full utilization                                                                                       |                                         |                                                                                 |  |  |  |  |
|          | Full Util Hours            | Number of Hours in a month that is considered full utilization                                                                                       |                                         |                                                                                 |  |  |  |  |
|          | Hrs of Operation           | Operating hours for the maintenance activity.                                                                                                    |                                         |                                                                                 |  |  |  |  |
|          | Last Tran Dt               | Date when the last transaction took place. Automatically assigned by the system.                                                                     |                                         |                                                                                 |  |  |  |  |
|          | Last Updtd By              | Last updated by (user id).                                                                                                    |                                         |                                                                                 |  |  |  |  |
|          | POC                        | The name of the individual who determined if the asset should be considered excess of<br>A name used to identify individual as the point of contact. | or not. Also, for SCHOOL DONATION the r | name of the individual at the school where the excessed asset is being donated. |  |  |  |  |
|          | Remarks                    | A text field available to record local information/reason for change to record.                                                                      |                                         |                                                                                 |  |  |  |  |
|          | Site Id                    | The active Site Id the user has access to.                                                                                                    |                                         |                                                                                 |  |  |  |  |
|          | State                      | The State where the address is located.                                                                                                    |                                         |                                                                                 |  |  |  |  |
|          | ZIP Cd                     | The zip code of particular activity.                                                                                                    |                                         |                                                                                 |  |  |  |  |
|          |                            |                                                                                                    |                                         |                                                                                 |  |  |  |  |
|          |                            |                                                                                                    |                                         | Cancel Reset Submit Show Inquiry                                                |  |  |  |  |

2. Choose the desired file type:

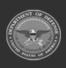

DPAS Helpdesk 1-844-843-3727

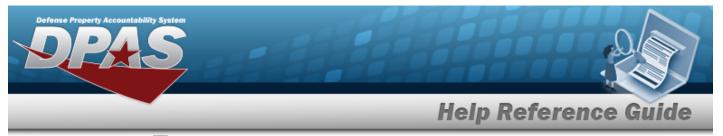

Click  $\square$  to select Extract Excel File. The extracted file on the **View Inquiry Extract** page is an .XLS file.

OR

٠

Click C to select Extract Text, Comma Separated File. *The extracted file on the* **View Inquiry Extract** page is a .CSV file.

- 3. Enter an unique identifier in the Extract ID field provided. *This adds the identifier to the link on the* **View Inquiry Extract** page, and does not change the file name.
- 4. Use to select the Privacy Type.

| 1. | Select | New Selection List | The page refreshes, and S | elections changes from a drop-down field to |
|----|--------|--------------------|---------------------------|---------------------------------------------|
|    |        |                    |                           |                                             |

a text field.

Add a Selection List

| elections           | Add Selection List Cancel Selection                     |
|---------------------|---------------------------------------------------------|
| _ Field             | Field Description                                       |
| Maint Activity Name | The maintenance activity assigned to service the asset. |
| Maint Acty Desc     | The description of the maintenance activity.            |

|    | Note                                                                                                    |
|----|----------------------------------------------------------------------------------------------------|
|    | Selecting <u>Cancel Selection</u> at any time from this point of the procedure removes all revisions and returns My Selections to a drop-down field.                |
| 2. | Select Add Selection List . The page refreshes, and the selected list is added. Add Selection List is replaced by Update Selection List and Delete Selection List . |
| З  | Select for small volumes of data. <i>The <b>Maintenance Activity Inquiry – Res-</b><br/>ults page appears.</i>                                                      |

3.

OR

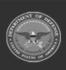

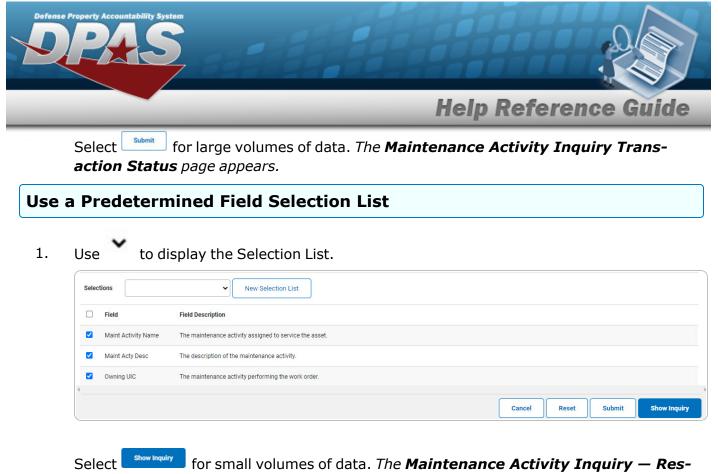

**ults** page appears.

#### 2.

OR

Select for large volumes of data. *The Maintenance Activity Inquiry Transaction Status* page appears.

#### Update a Selection List

1. Use to select the desired Selection List. The page refreshes, the search criteria fields change, and New Selection List is joined by Update Selection List and Delete Selection List.

| Selections Test 2                       | New Selection List     Update Selection List     Delete Selection List |
|-----------------------------------------|------------------------------------------------------------------------|
| Field                                   | Field Description                                                      |
| <ul> <li>Maint Activity Name</li> </ul> | The maintenance activity assigned to service the asset.                |
| Maint Acty Desc                         | The description of the maintenance activity.                           |
| Owning UIC                              | The maintenance activity performing the work order.                    |
|                                         |                                                                        |

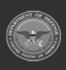

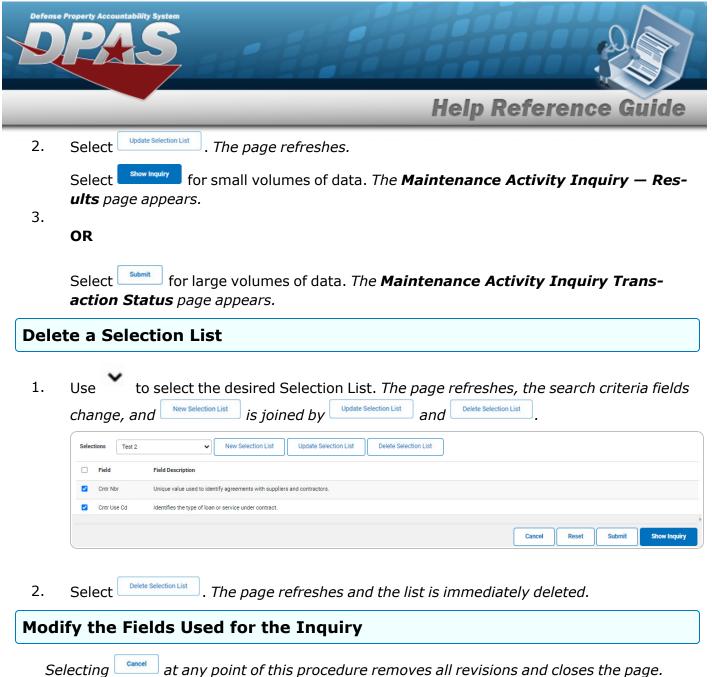

Selecting at any point of this procedure removes all revisions and closes the page. **Bold** numbered steps are required.

One or more of the Search Criteria fields can be entered to isolate the results. By default, all

results are displayed. Selecting at any point of this procedure returns all fields to the default "All" setting.

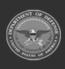

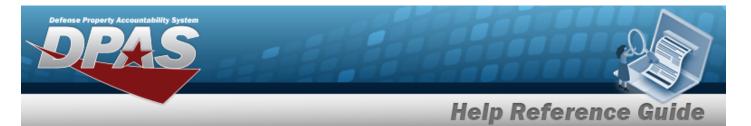

1.

### Select . The **Maintenance Activity Inquiry** page appears.

| Extract Excel File |                            | ۲                                                                                                    | Extract Text, Comma Separated File |                                  |  |  |  |  |  |  |  |  |  |
|--------------------|----------------------------|----------------------------------------------------------------------------------------------------|------------------------------------|----------------------------------|--|--|--|--|--|--|--|--|--|
| Extract Id         |                            |                                                                                                    | Privacy Type                       | Private                          |  |  |  |  |  |  |  |  |  |
| Selec              | tions                      | New Selection List                                                                                                    |                                    |                                  |  |  |  |  |  |  |  |  |  |
|                    | Field                      | Field Description                                                                                                    |                                    |                                  |  |  |  |  |  |  |  |  |  |
|                    | Maint Activity Name        | The maintenance activity assigned to service the asset.                                                                                                    |                                    |                                  |  |  |  |  |  |  |  |  |  |
|                    | Maint Acty Desc            | The description of the maintenance activity.                                                                                                    |                                    |                                  |  |  |  |  |  |  |  |  |  |
|                    | Owning UIC                 | The maintenance activity performing the work order.                                                                                                    |                                    |                                  |  |  |  |  |  |  |  |  |  |
|                    | Address 1                  | First line of the address                                                                                                    |                                    |                                  |  |  |  |  |  |  |  |  |  |
|                    | Address 2                  | Second line of the address                                                                                                    |                                    |                                  |  |  |  |  |  |  |  |  |  |
|                    | Agency Name                | The name assigned to the agency.                                                                                                    |                                    |                                  |  |  |  |  |  |  |  |  |  |
|                    | City                       | Name of the City                                                                                                    |                                    |                                  |  |  |  |  |  |  |  |  |  |
|                    | Country Cd                 | Name of the Country                                                                                                    |                                    |                                  |  |  |  |  |  |  |  |  |  |
|                    | Warehouse (Parts)          | Warehouse Name for the warehouse associated to the maint activity in the warehouse                                                                                                    | table                              |                                  |  |  |  |  |  |  |  |  |  |
|                    | Warehouse Owning<br>DoDAAC | Owning DoDAAC for the warehouse associated to the maint activity in the maintActivity table                                                                                                    |                                    |                                  |  |  |  |  |  |  |  |  |  |
|                    | DSN                        | Point of Contact DSN Number                                                                                                    |                                    |                                  |  |  |  |  |  |  |  |  |  |
|                    | E-Mail Address             | Electronic Mail Address.                                                                                                    |                                    |                                  |  |  |  |  |  |  |  |  |  |
|                    | Estbd By                   | Entity that established the record.                                                                                                    |                                    |                                  |  |  |  |  |  |  |  |  |  |
|                    | Estbd Dt                   | Establishment date and time of the record.                                                                                                    |                                    |                                  |  |  |  |  |  |  |  |  |  |
|                    | FAX Nbr                    | The commercial fax number.                                                                                                    |                                    |                                  |  |  |  |  |  |  |  |  |  |
|                    | Full Util Days             | Number of Days in a month that is considered full utilization                                                                                                    |                                    |                                  |  |  |  |  |  |  |  |  |  |
|                    | Full Util Miles            | Number of Miles in a month that is considered full utilization                                                                                                    |                                    |                                  |  |  |  |  |  |  |  |  |  |
|                    | Full Util Hours            | Number of Hours in a month that is considered full utilization                                                                                                    |                                    |                                  |  |  |  |  |  |  |  |  |  |
|                    | Hrs of Operation           | Operating hours for the maintenance activity.                                                                                                    |                                    |                                  |  |  |  |  |  |  |  |  |  |
|                    | Last Tran Dt               | Date when the last transaction took place. Automatically assigned by the system.                                                                                                    |                                    |                                  |  |  |  |  |  |  |  |  |  |
|                    | Last Updtd By              | Last updated by (user id).                                                                                                    |                                    |                                  |  |  |  |  |  |  |  |  |  |
|                    | POC                        | The name of the individual who determined if the asset should be considered excess or not. Also, for SCHOOL DONATION the name of the individual at the school where the excessed asset is being donated.<br>A name used to identify individual as the point of contact. |                                    |                                  |  |  |  |  |  |  |  |  |  |
|                    | Remarks                    | A text field available to record local information/reason for change to record.                                                                                                    |                                    |                                  |  |  |  |  |  |  |  |  |  |
|                    | Site Id                    | The active Site Id the user has access to.                                                                                                    |                                    |                                  |  |  |  |  |  |  |  |  |  |
|                    | State                      | The State where the address is located.                                                                                                    |                                    |                                  |  |  |  |  |  |  |  |  |  |
|                    | ZIP Cd                     | The zip code of particular activity.                                                                                                    |                                    |                                  |  |  |  |  |  |  |  |  |  |
|                    |                            |                                                                                                    |                                    |                                  |  |  |  |  |  |  |  |  |  |
|                    |                            |                                                                                                    |                                    | Cancel Reset Submit Show Inquiry |  |  |  |  |  |  |  |  |  |

2. Select the fields required for the inquiry. *The 5 fields are automatically selected.* 

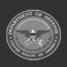

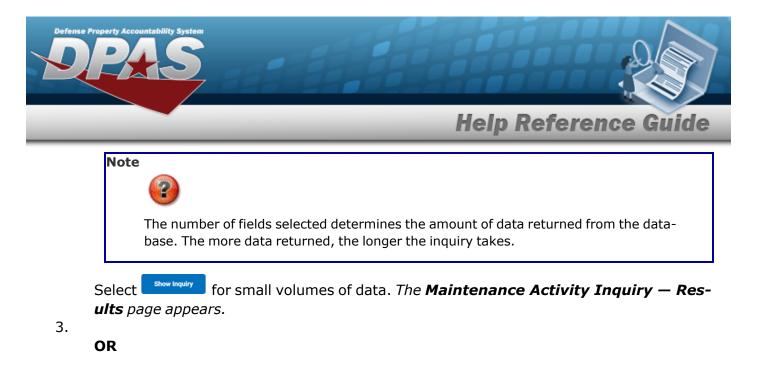

Select for large volumes of data. *The Maintenance Activity Inquiry Transaction Status* page appears.

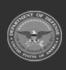

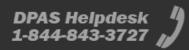

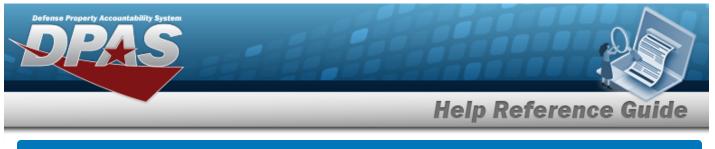

# View the Maintenance Activity Inquiry Details – Basic

## Navigation

Inquiries > Master Data > MAINT Activity > Search Criteria > Search Results > Inquiry Row hyperlink > Maintenance Activity Inquiry Detail — Basic page

## Procedures

Export the Maintenance Activity Inquiry Detail - Basic

Selecting at any point of this procedure removes all revisions and closes the page. **Bold** numbered steps are required.

1. Verify the Basic Detail tab.

|       | < 1 of 1            | > >                   | $\bigcirc$ |   |  |                                   | Find   Next |  |  |  |  |  |      |     |
|-------|---------------------|-----------------------|------------|---|--|-----------------------------------|-------------|--|--|--|--|--|------|-----|
| Maint | enance Activity Inq | uiry - Basic          | Detail     |   |  |                                   |             |  |  |  |  |  |      |     |
|       | Agency Name         | DFAS                  |            |   |  | Maint Activity Name               | 4HelpTest   |  |  |  |  |  |      |     |
|       | Site Id             | FUNC-2                |            |   |  | Maint Activity Desc               | Help Test   |  |  |  |  |  |      |     |
|       | UIC                 | TEST99                |            |   |  | Warehouse (Parts)                 |             |  |  |  |  |  |      |     |
|       | POC                 |                       |            |   |  | Warehouse Owning<br>DoDAAC<br>Loc |             |  |  |  |  |  |      |     |
|       | Address 1           |                       |            |   |  | Address 2                         |             |  |  |  |  |  |      |     |
|       | City                |                       |            |   |  | State Cd                          |             |  |  |  |  |  |      |     |
|       | ZIP Cd              |                       |            |   |  | Country Cd                        |             |  |  |  |  |  |      |     |
|       | Phone Nbr           |                       |            |   |  | E-Mail Address                    |             |  |  |  |  |  |      |     |
|       | Hrs of Operation    |                       |            |   |  | Full Util Days                    | 4           |  |  |  |  |  |      |     |
|       | Full Util Miles     | 55.00                 |            |   |  | Full Util Hours                   | 72.00       |  |  |  |  |  |      |     |
|       | Remarks             |                       |            |   |  |                                   |             |  |  |  |  |  |      |     |
|       | History Remarks     |                       |            |   |  |                                   |             |  |  |  |  |  |      |     |
|       | Pgm Id              | WPMAN49               |            |   |  | Tran Cd                           | I - insert  |  |  |  |  |  |      |     |
|       | Last Tran Dt        | 10/25/2022            | 5:28:07 PM | 1 |  | Last Updtd By                     | NMLAW       |  |  |  |  |  |      |     |
|       | Estbd Dt            | 10/25/2022            | 5:28:07 PN | 1 |  | Estbd By                          | NMLAW       |  |  |  |  |  |      |     |
|       | Total Asset Ct      | <u>0</u>              |            |   |  |                                   |             |  |  |  |  |  |      |     |
|       | Total Equip Pool Ct | <u>0</u>              |            |   |  |                                   |             |  |  |  |  |  |      |     |
|       |                     | For Official Use Only |            |   |  |                                   |             |  |  |  |  |  |      |     |
|       |                     |                       |            |   |  |                                   |             |  |  |  |  |  | Cano | :el |

2. Select 🖾 🗸 to choose the print format (Excel, PDF, or Word). *The procedure leaves the application based on the selection made.* 

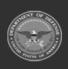

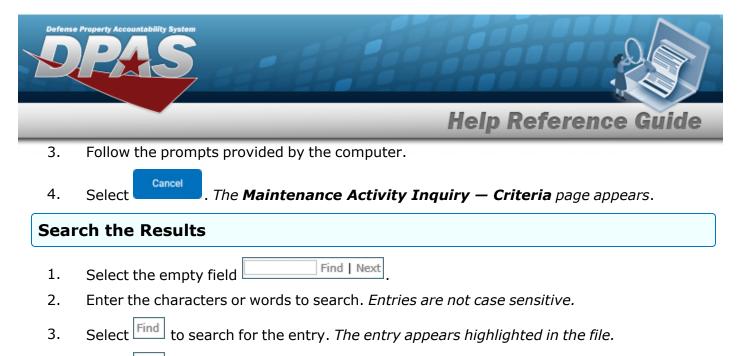

4. Select Next to find the next matching value. *This feature is available if multiple results are found.* 

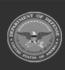